# ANTONS Ready to inspire

# **ANTONS.COM.AU** USER GUIDE

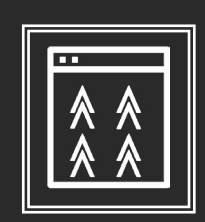

Browse & Search **Easily** 

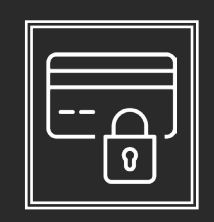

Pay Online **Securely** 

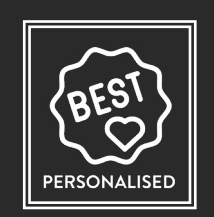

View Your **Pricing** 

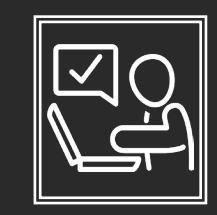

 Manage Your Orders

1300 268 667 antons.com.au

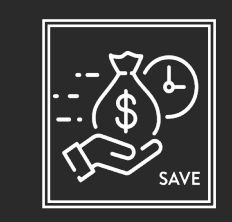

Quick Order Chop & Products

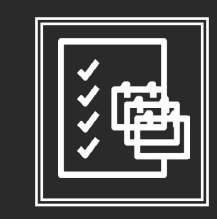

Access Helpful Resources

# **ABOUT ANTONS ONLINE**

Antons Online offers the ability to search and browse products, check stock and pricing, as well as order chops, 24/7 at your convenience.

In order to access Antons Online and place orders, you must have;

- An active account with Antons
- Setup Antons Online account and setup a valid password

Antons is a 100% Australian-owned, family busineess, and is a leader in the whole sale supply of products to the Australian picture framing industry, committed to providing excellence in service and world class products.

This booklet is designed to help you understand the benefits of ordering online as well as the functionality Antons Online offers, or view a short video tutorial.

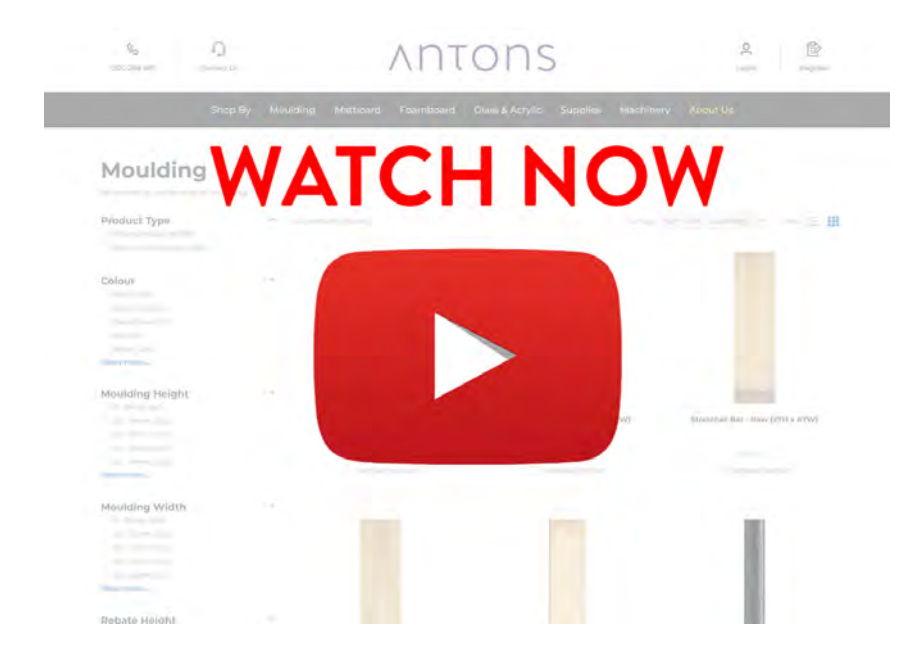

*This guide demonstrates your shopping and visual experience on a desktop computer. You may see different menus and options depending on the device that you use, such as laptops, tablets and mobile phones.*

### 1300 268 667 antons.com.au

# **CONTENTS**

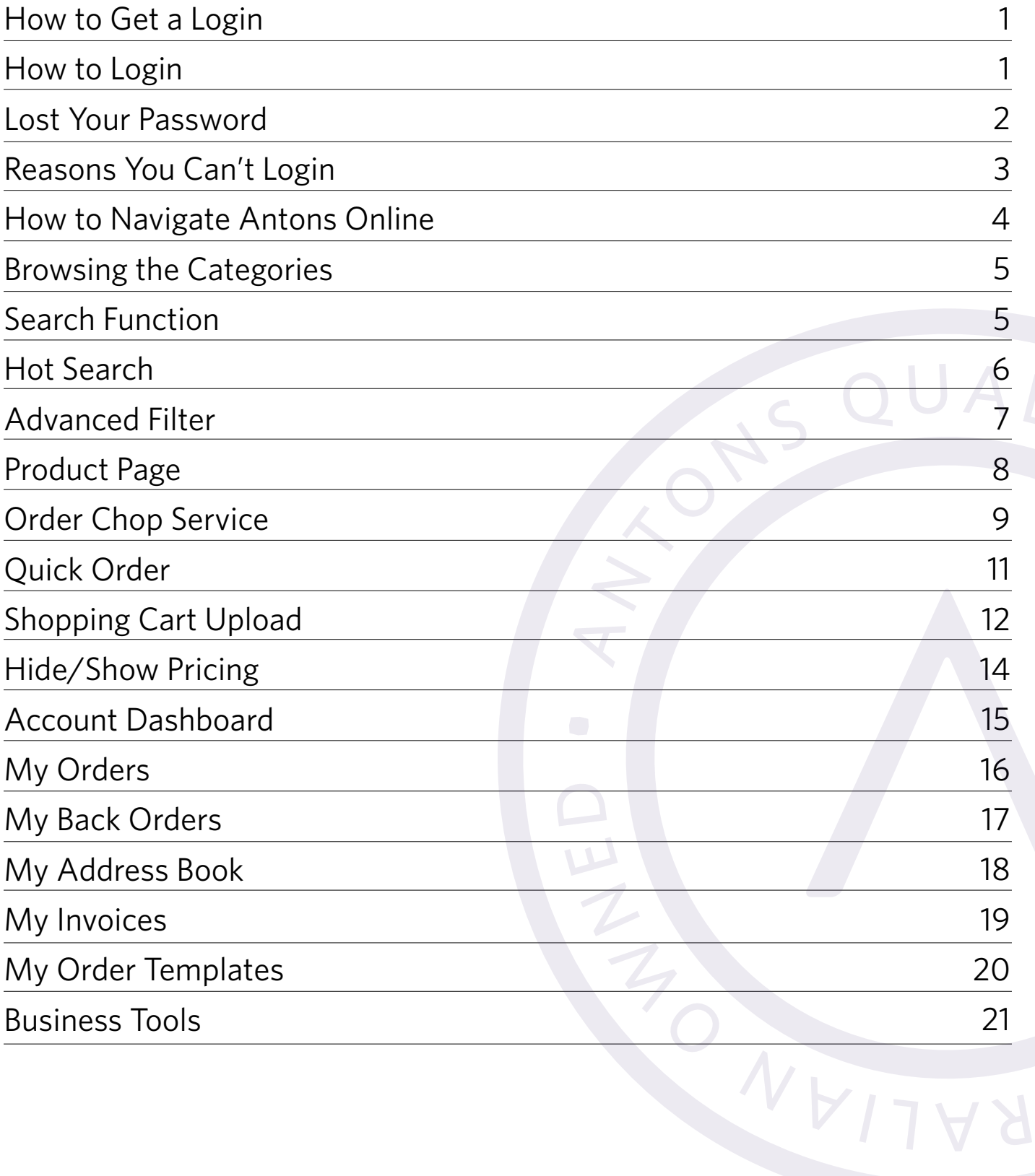

 $\overline{L}$ 

# **HOW TO GET A LOGIN**

In order to access Antons Online, you will need to have an account with Antons. Once the application process is completed, you will receive login details within 2 business days.

# **HOW TO LOGIN**

Once you have received login details, you can access Antons Online by navigating to **antons.com.au** and clicking on the "Login" button on the top right of the screen. Then enter your details in the "Sign In To Antons" section.

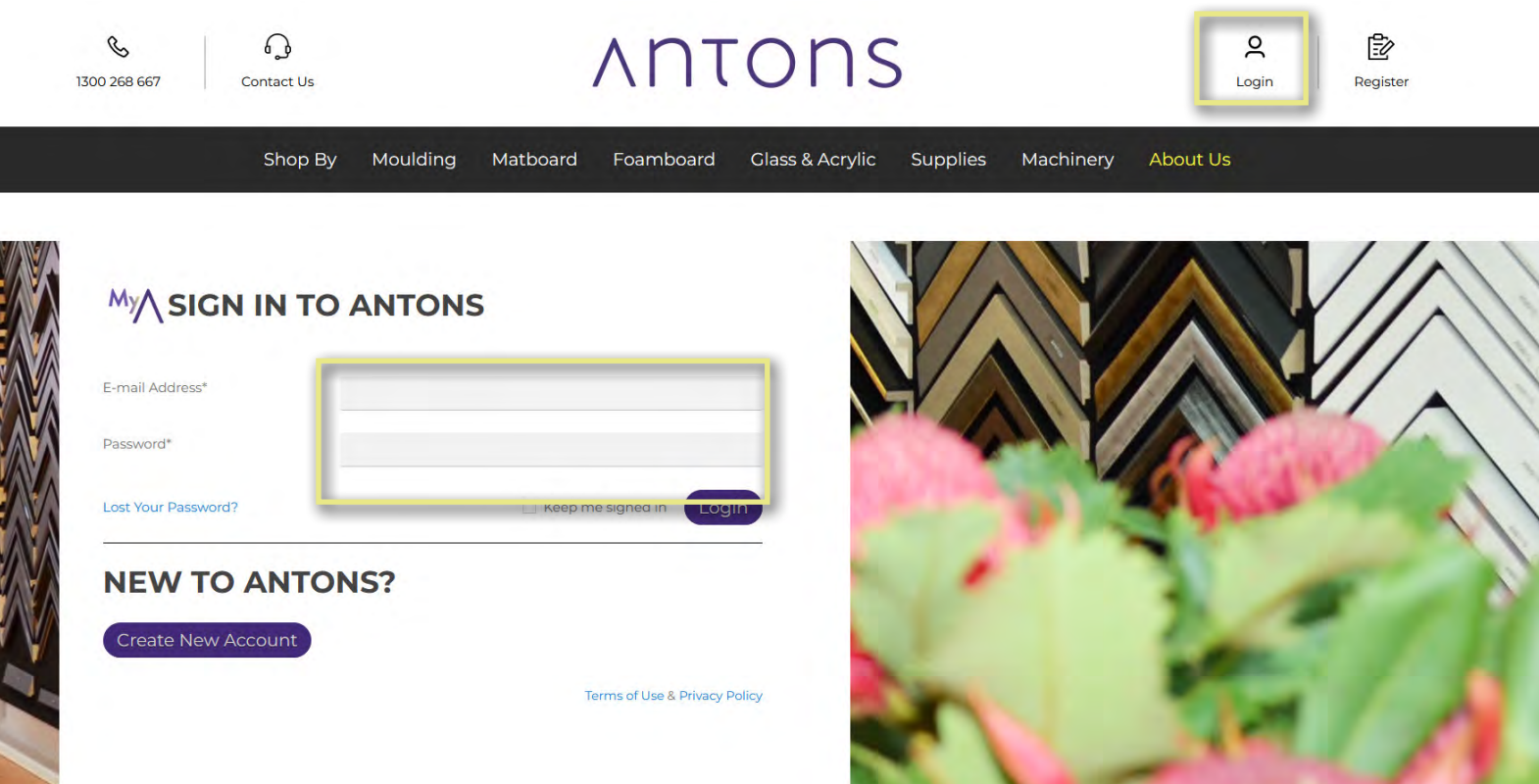

# **LOST YOUR PASSWORD**

If you have lost your password, you can request a new one by going to **antons.com.au** and clicking on the "Login" button, then click on the "Lost Your Password" button. From there, enter your login email address in the email field and hit "Submit".

You should receive an email to reset your password, be sure to check your spam or junk mail box.

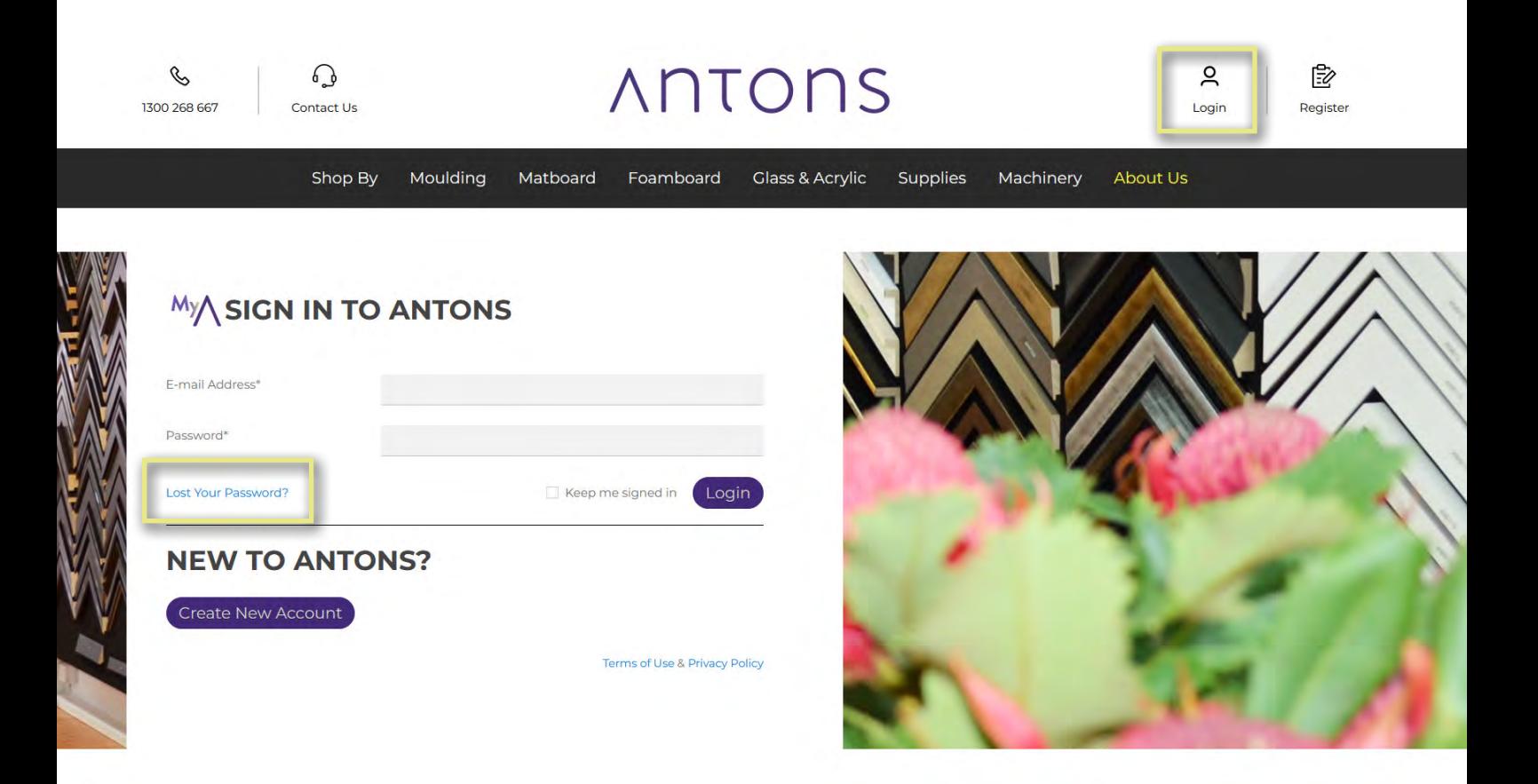

### **Lost Your Password?**

Please enter your e-mail address then click Submit. We'll email you a link where you can easily create and set a new password.

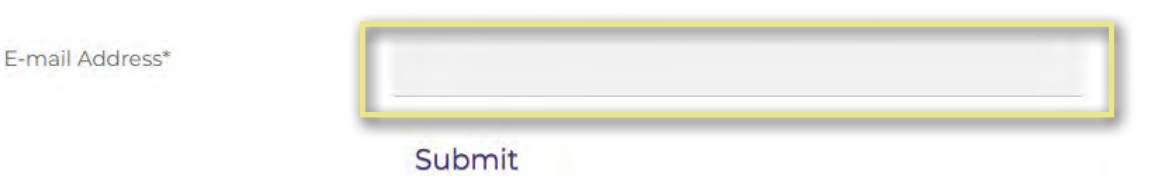

# **REASONS YOU CAN'T LOGIN**

If you have having difficulties logging in; it could be due to one of the following reasons:

**Incorrect Password**: If you have having issues remembering your correct password, we recommend using the "Lost Your Password" function on the "Login" page.

**System is down for maintenance**: The system may currently be down for maintenance, preventing you from logging in.

**Correct password but still can't login:** If you're sure the password is correct but the website still won't login, we recommending resetting your password just in case there were typos made during password creation.

*\*Note*: if your account is currently on hold, you may still login and browse Antons Online, including add items to your shopping basket, however you will be restricted in actually placing an order. Your basket will be there for you to checkout once you are taken off hold.

Please call us to discuss options for your account.

### **HOW TO NAVIGATE ANTONS ONLINE**

Antons Online offers a brand new ordering experience designed for your business needs, allowing you to browse our full product range, product categories or search for a product with ease.

At the top of your screen, you will see the Antons logo, clicking that goes to the home page. You can find our contact number, contact us via an online form, as well as a link to our Quick Order page, your shopping basket, and access to your Account Dashboard.

Below that is our Navigation Menu, allowing you to mouse over to explore and Shop By our different product offerings.

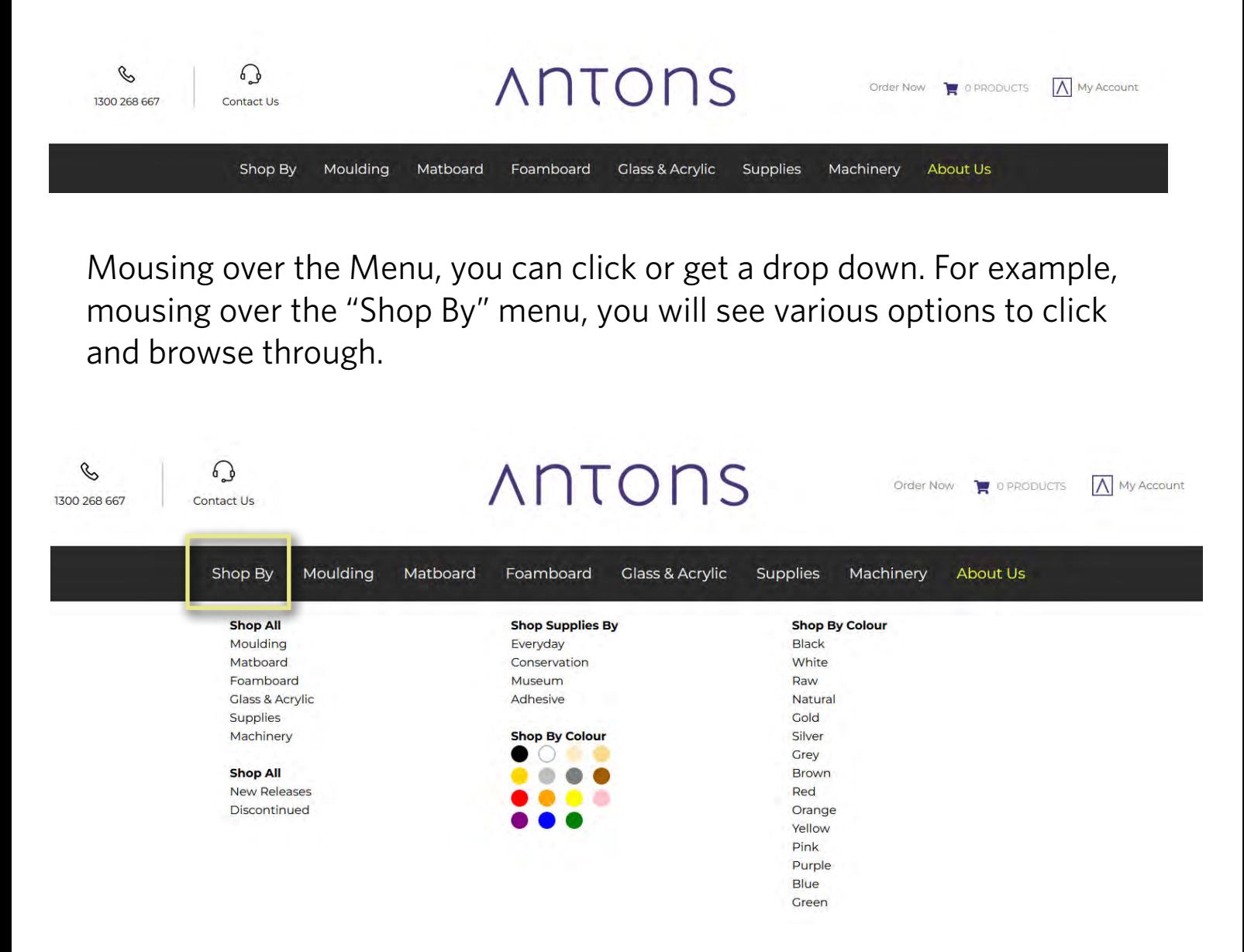

### **BROWSING THE CATEGORIES**

When browsing the categories, you may click on any of the top level categories, or one of the sub-categories to browse. You can then click into any of the categories shown in the drop down menu.

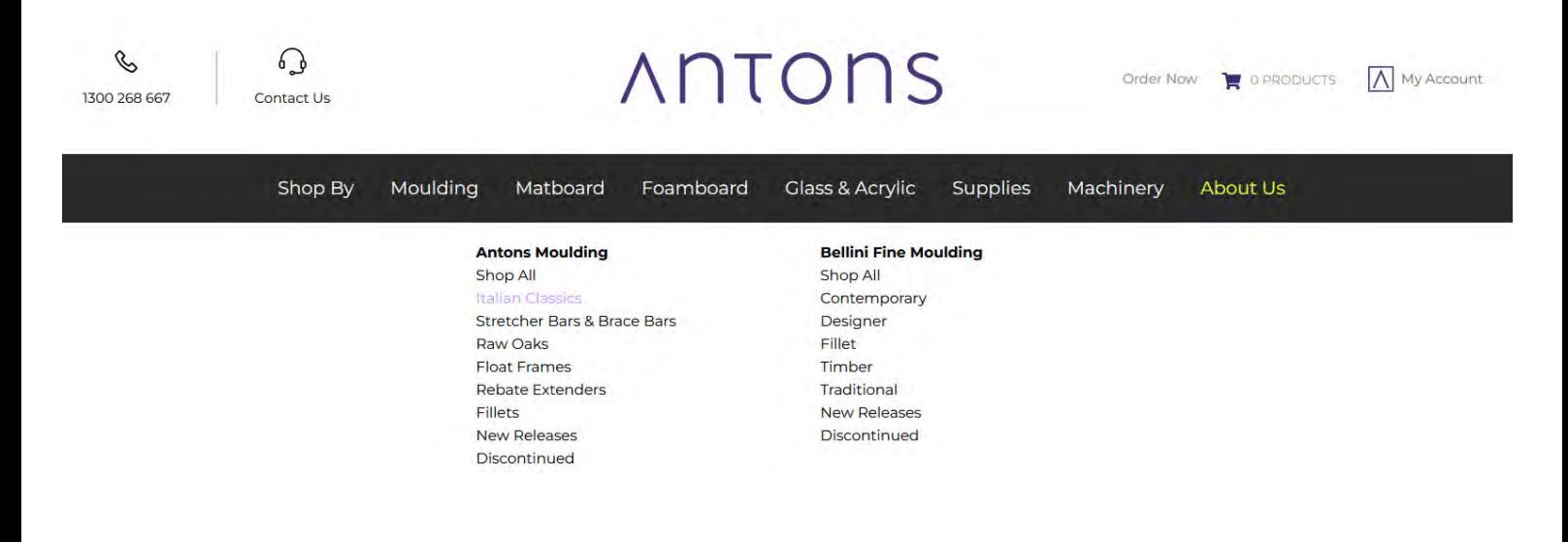

### **SEARCH FUNCTION**

If you have ideas or know the item code of the product you are looking for, you can simply type it into the search bar. Simply click on the Magnifying Glass, and search for a product, or scroll down and use our "hot search" method where it return search results as you type into the search bar.

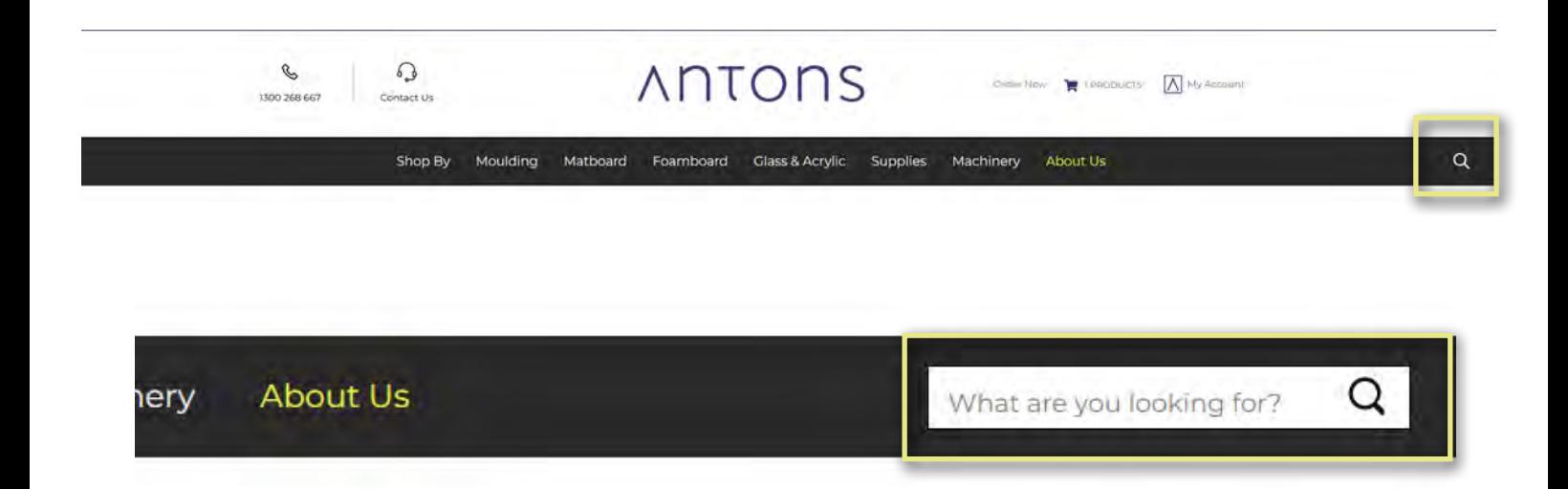

### **HOT SEARCH**

Hot searching allows you to type in prompts to the search bar, and Antons Online will return search results as you type into the search bar. Simply scroll down and the Hot Search bar will appear.

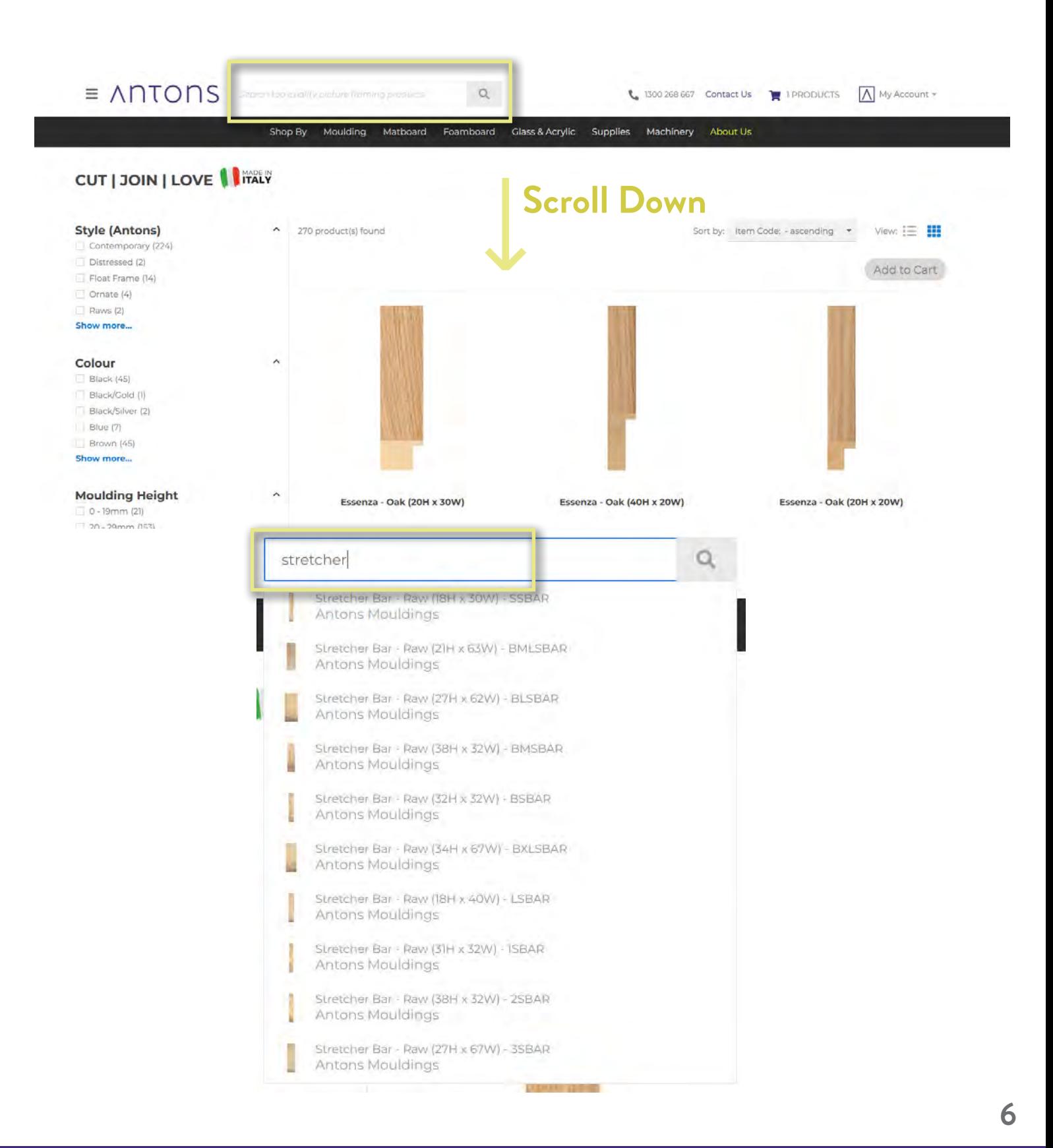

### **ADVANCED FILTER**

Antons Online allows you to filter down your selection when browsing, enabling more specific searchings. On any category page, you will find the Filters on the left hand side. From there, click on different selections and Antons Online will filter down what you are searching for.

### **Italian Classics**

Made in Italy using the finest materials and finishes, lightweight and easy to join, designed specifically for the Australian market

### **CUT | JOIN | LOVE | ITALY**

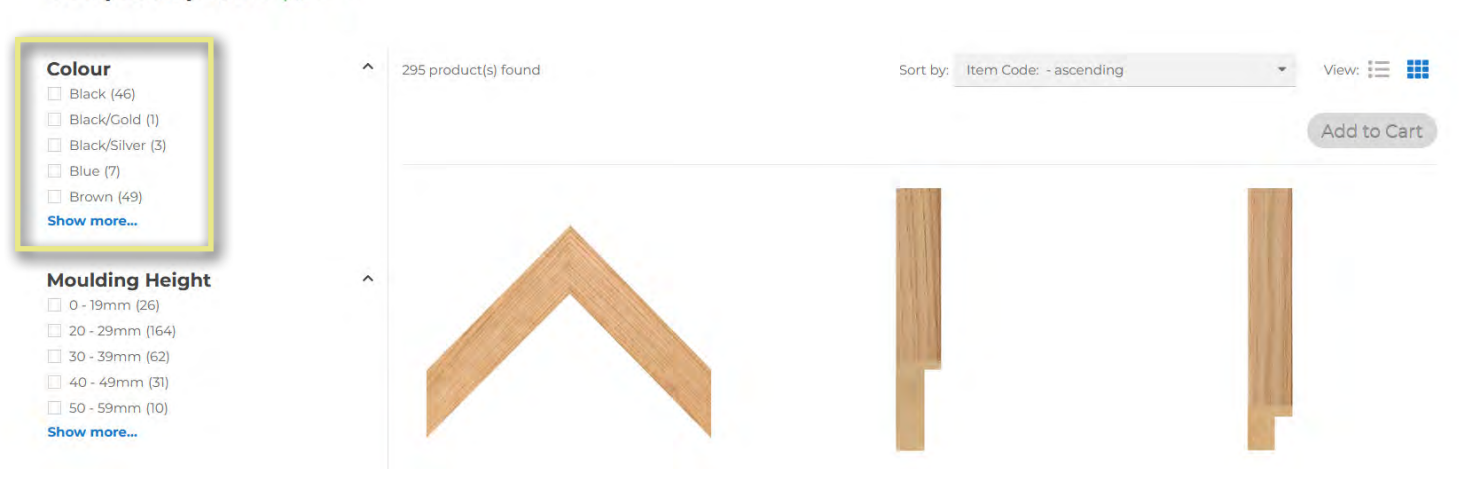

In this instance, we are searching for **Black** colour with **20-29mm Height**.

### **Italian Classics**

Black - 20 - 29mm

Made in Italy using the finest materials and finishes, lightweight and easy to join, designed specifically for the Australian market

### **CUT I JOIN I LOVE I TALLY**

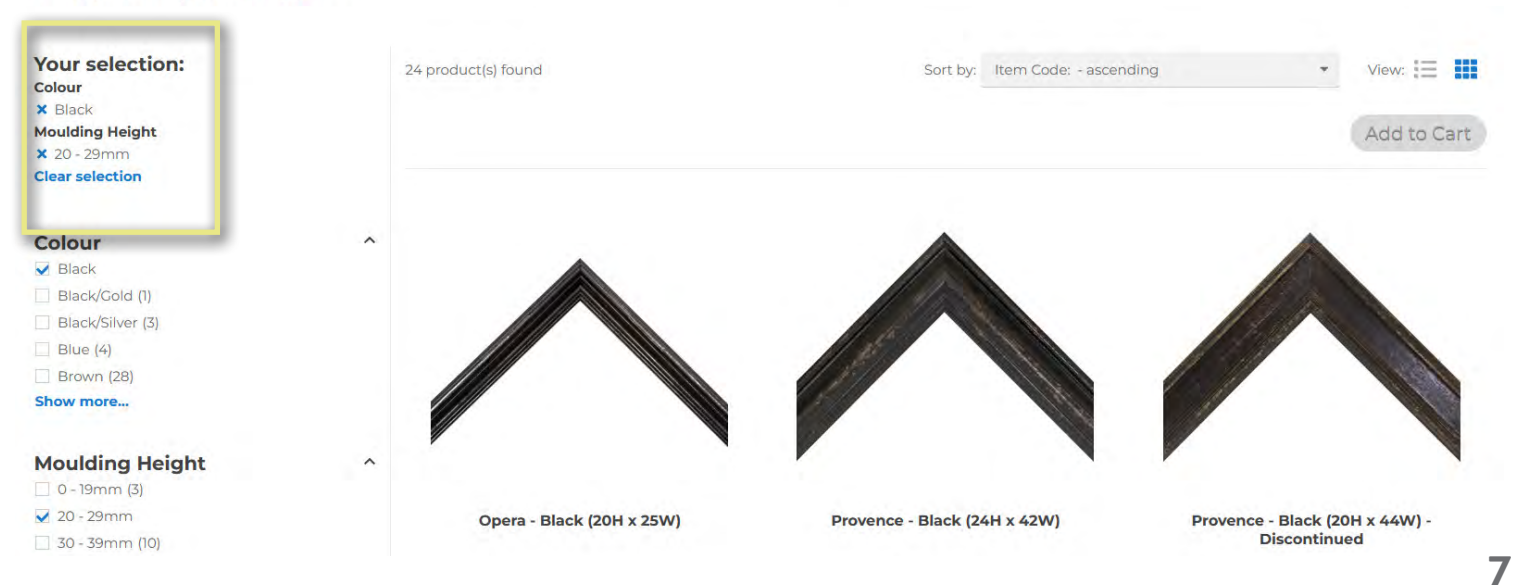

### 1300 268 667 antons.com.au

### **PRODUCT PAGE**

Once you have selected the product you wish to view, you are taken to the product page. Here you can see the features, description, specifications, list price (including your best pricing), box quantity and our new Chop Order feature.

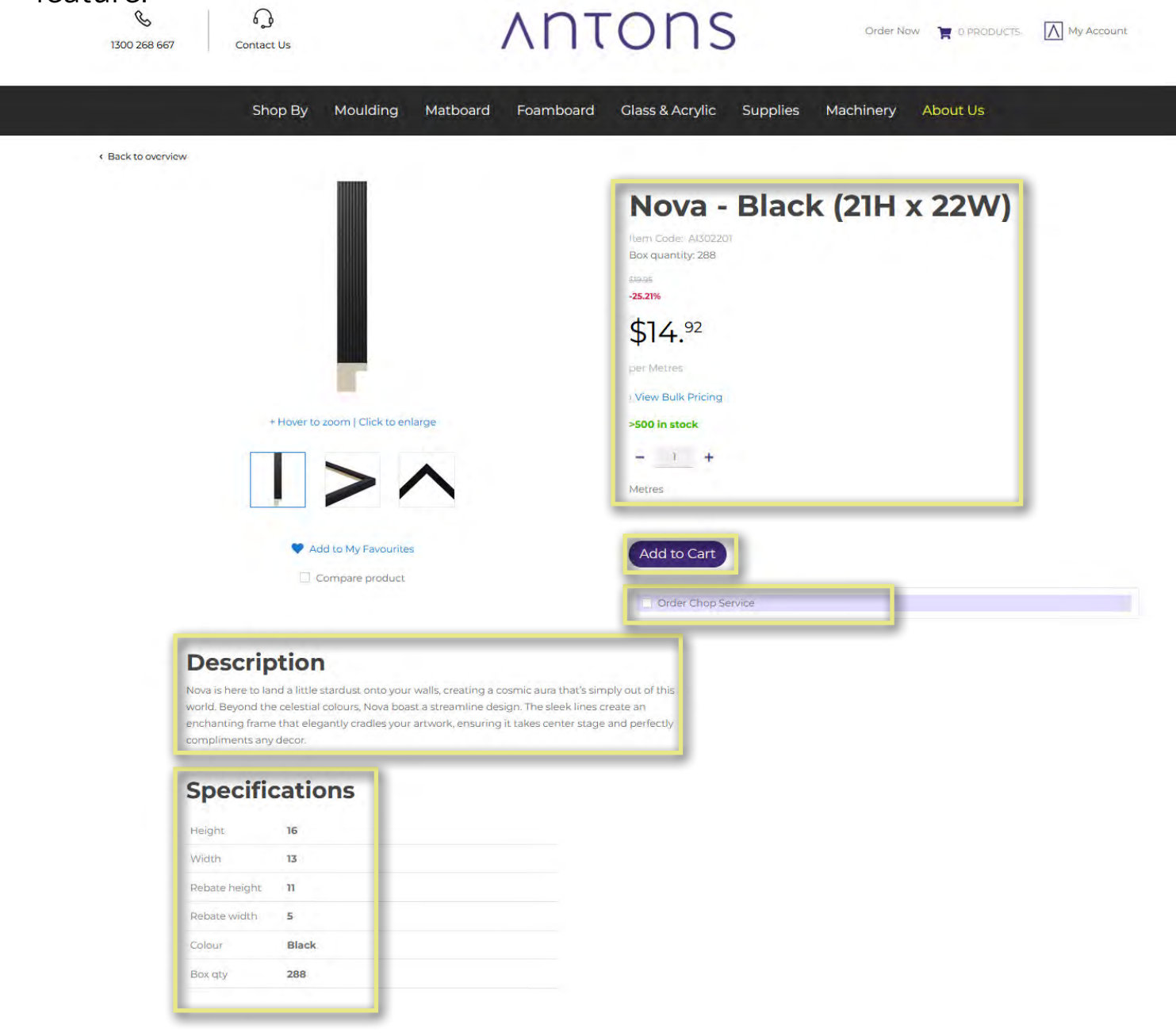

### **ORDER CHOP SERVICE**

A key feature of Antons Online is the ability to order Chop Service for any eligible moulding. Navigating to that moulding's product page, you will see a box with the option to "Order Chop Service"

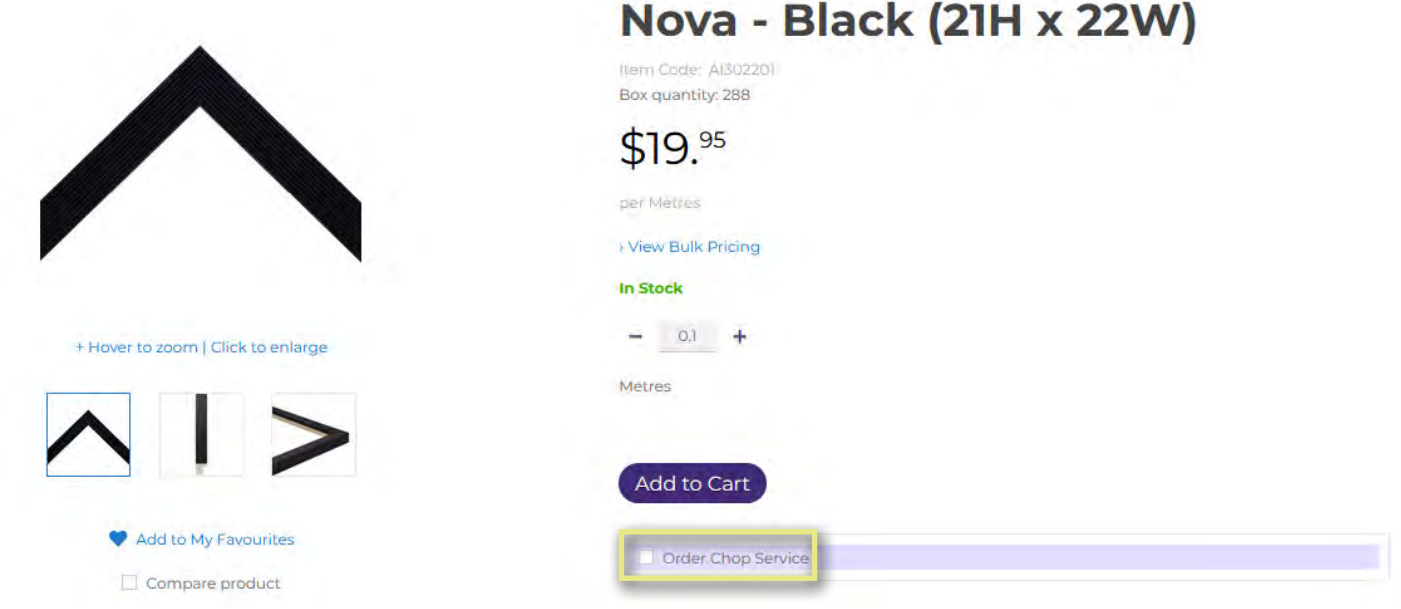

Selecting this button will show a Chop Service form, prompting you to choose the **Measurement Type**, enter in the **Length** and **Width** of the Chop, as well as the **Number of Frames** you would like to order. Refer to the online **[Chop Service Guide](https://www.youtube.com/watch?v=Ym1YNc6COWo)** for more details.

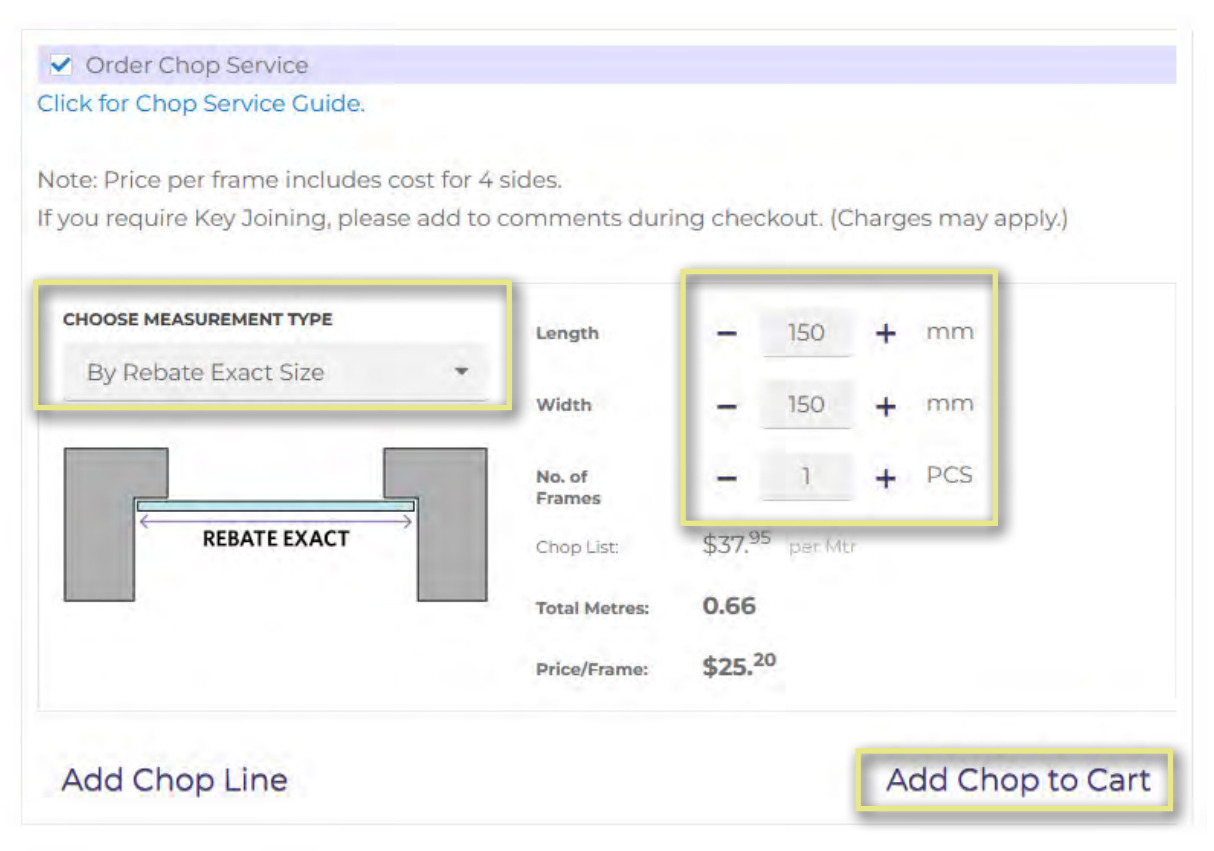

### **ORDER CHOP SERVICE**

Once you have entered in your specifications, you will see the Chop List price (or you chop price), as well as the Total Metres this chop will take, and the price per frame for 4 sides that you will be charged.

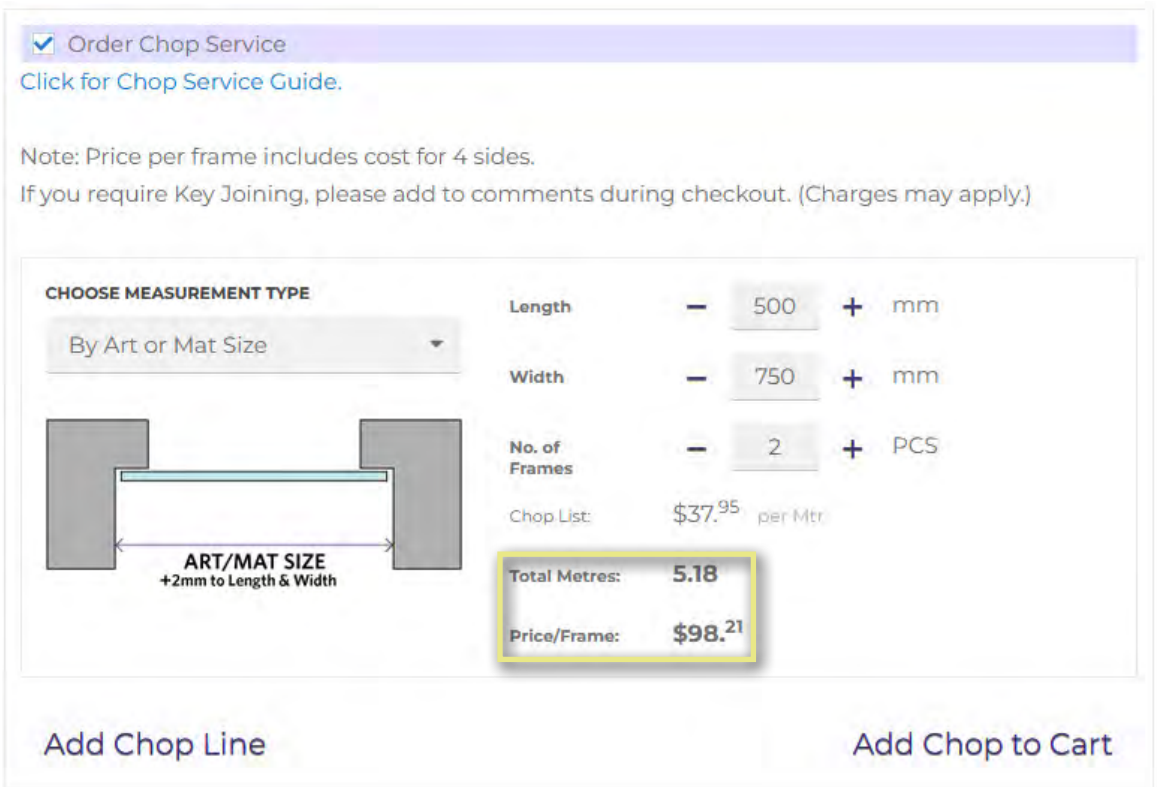

You may then choose to add this to your cart, or add additional Chop Lines should you wish to order more chops with different specifications for that particular moulding. If you add additional Chop Lines but change your mind, you can Delete the individual Chop Line.

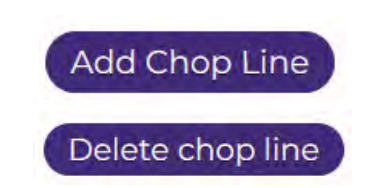

The Chop Service option will appear on any eligible mouldings, simply navigate to the moulding product page you would like a chop for and follow the previous steps to add that Chop to your Shopping Cart.

### **QUICK ORDER**

To easily add products to your cart without having to search for them, you can use the Quick Order page (by clicking Order Now or My Account).

Simply type in the product code into the list, and it will auto fill. You may then select or press Tab to go to the next line, then adjust quantities as needed. You can even add Chop Codes to this form. Once you have entered the list of products you wish to order, click on the Add to Cart button, or you can save this list as a template for future orders.

You can even import products via an Excel CSV file, the template which you can download at this page. Follow the instructions in the CSV and then import your CSV onto the website.

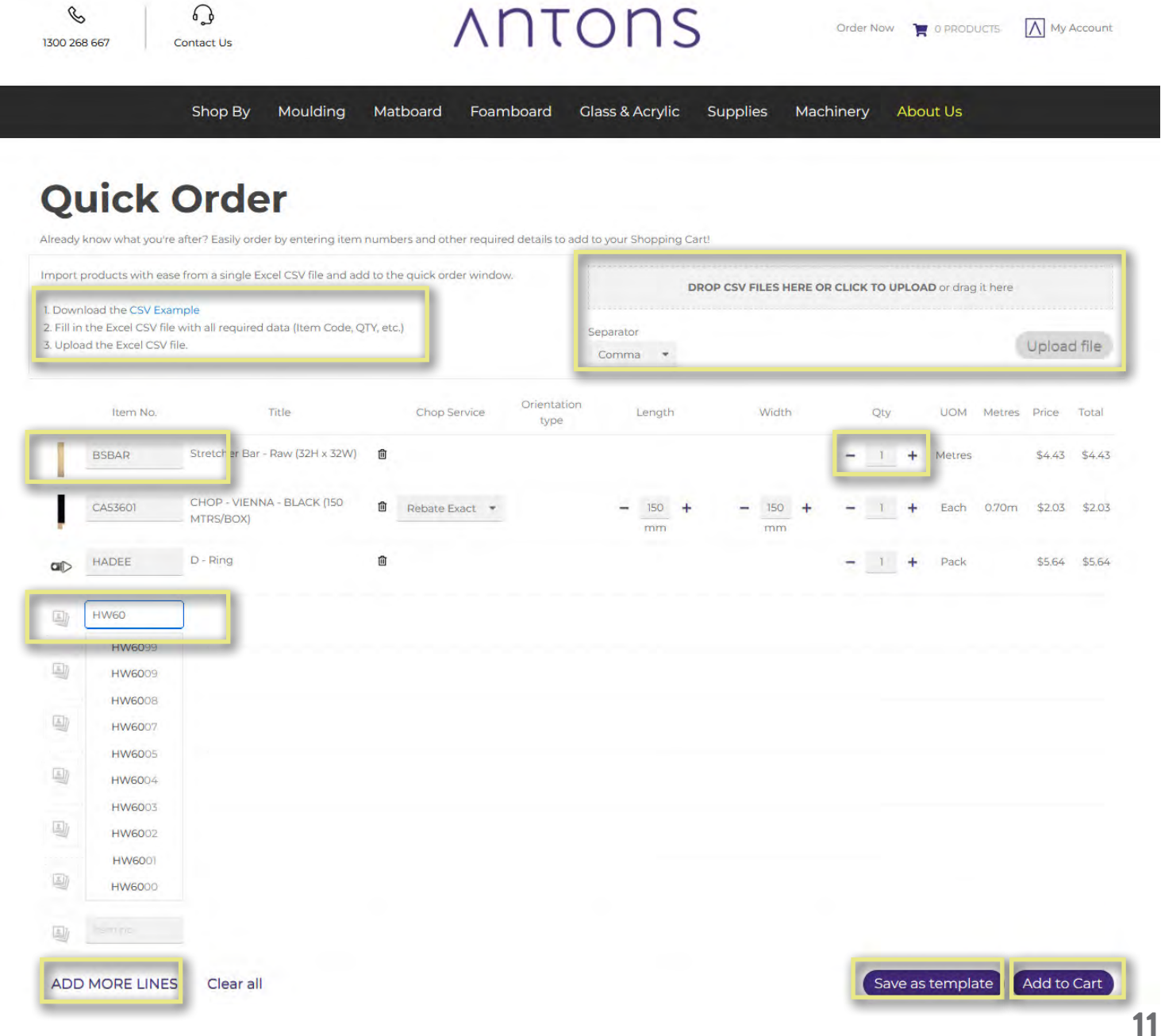

### 1300 268 667 antons.com.au

### **SHOPPING CART UPLOAD**

If you would like to only use an Excel CSV to directly add to your Shopping Cart, you may use our Shopping Cart Upload page found under About Us -> Services

Here you can download an Excel CSV Template, follow the instructions, and import the CSV onto Antons Online. From here, click on Upload and the products in your Excel CSV will be added straight into your Shopping Cart.

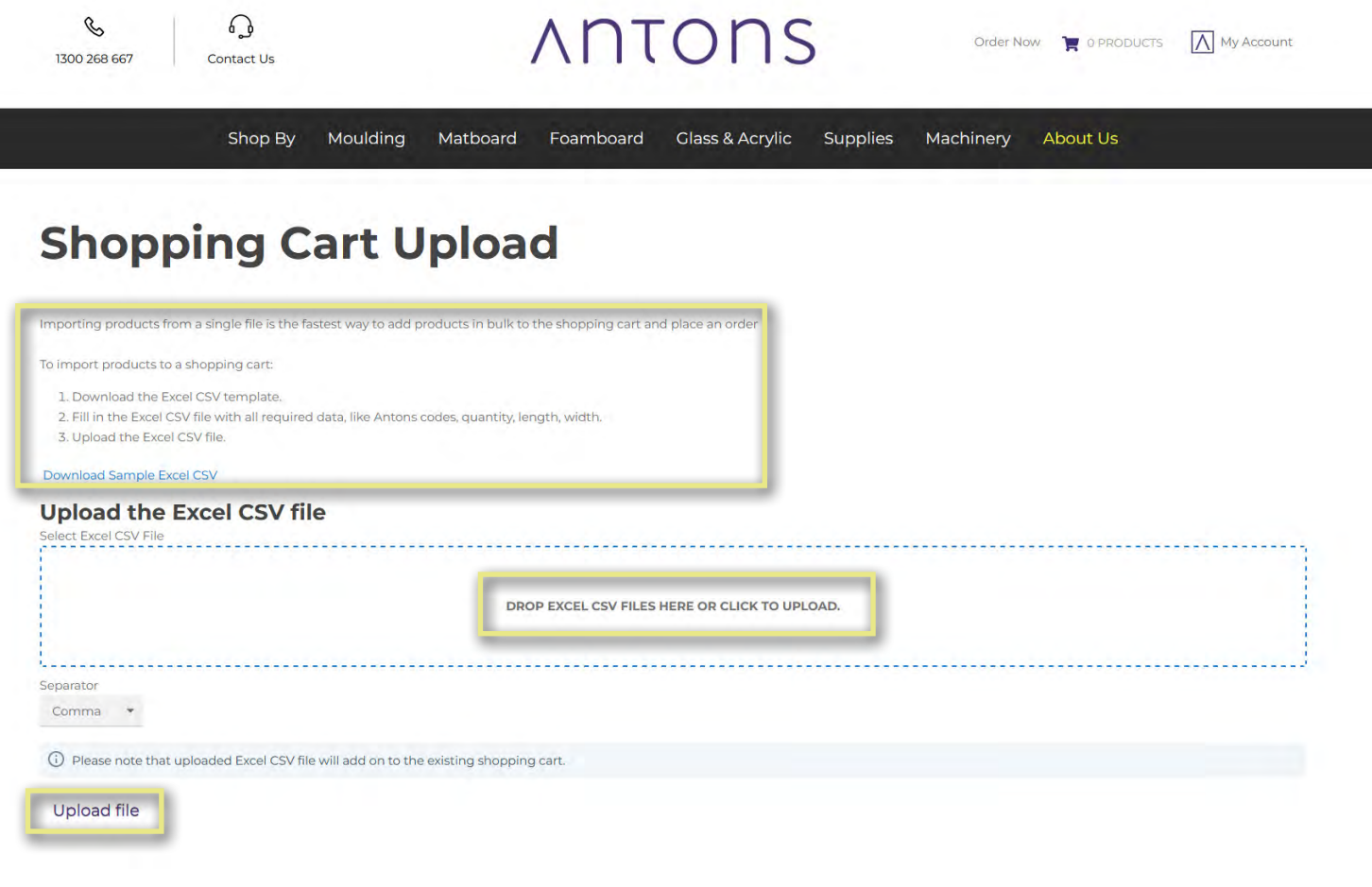

### **SHOPPING CART UPLOAD**

Opening up the Excel File shows instructions as well as example data that has been prefilled for your reference. Data needs to be filled in columns A to F, and instructions can be found in Columns I onwards.

**Do not make any changes to the headers on Row 1.**

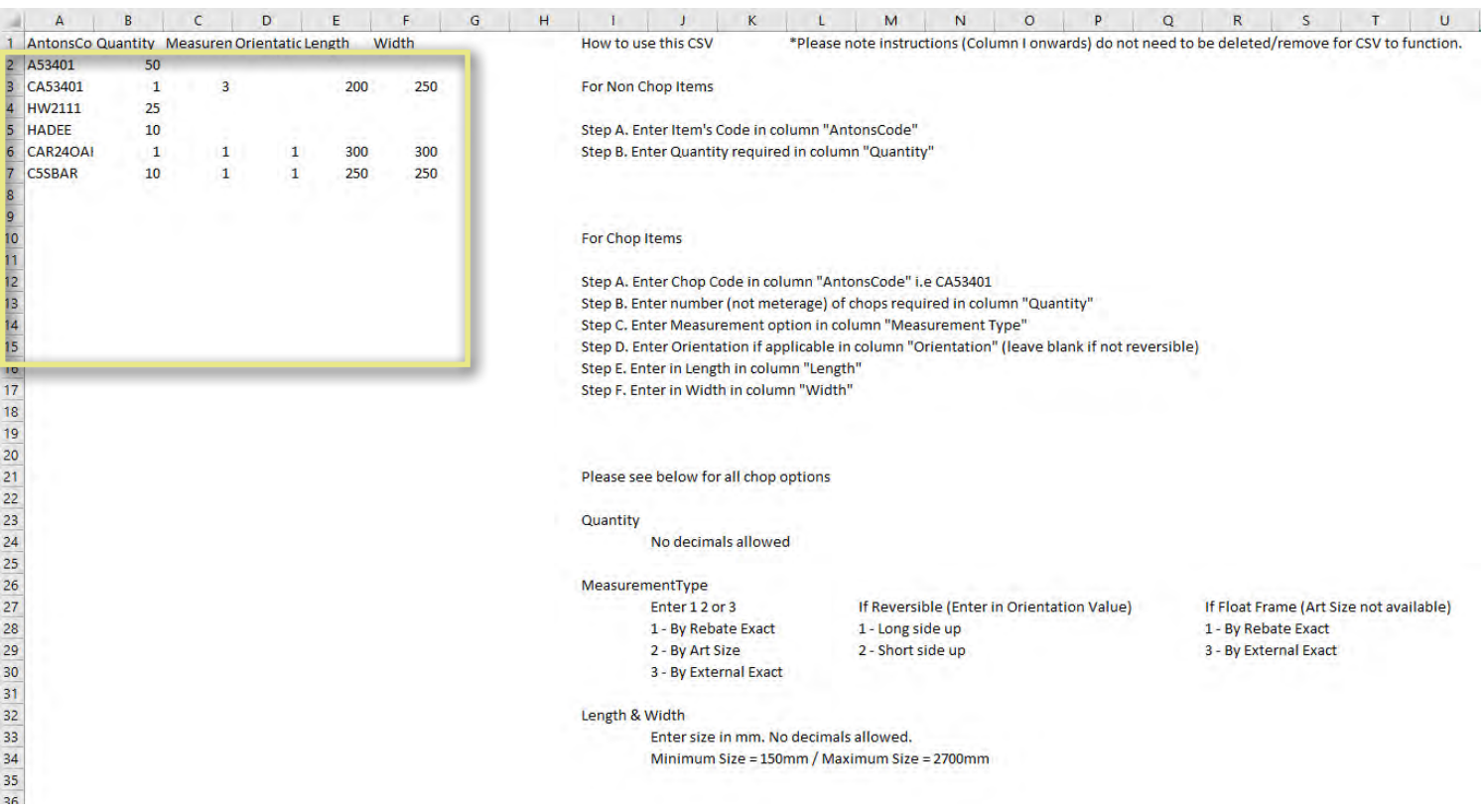

For most orders, only Columns A & B will be used: Column A - Antons Product Code Column B - Unit Quantity

When ordering Chop Items, fill in the following columns: Column C - Measurement Type Column D - Orientation (if reversible) Column E - Length Column F - Width

### **HIDE/SHOW PRICING**

Antons Online gives you the ability to hide pricing site wide, allowing you to use Antons Online as a digital catalogue during your consultations with your customers. Browse and check inventory without disclosing your costs to your customers. This will turn pricing off site wide, you can even add items to the cart and place orders, all without showing any costs.

Simply mouse over the Account Menu and select Hide Prices. Be sure to turn pricing back on by selecting Show Prices.

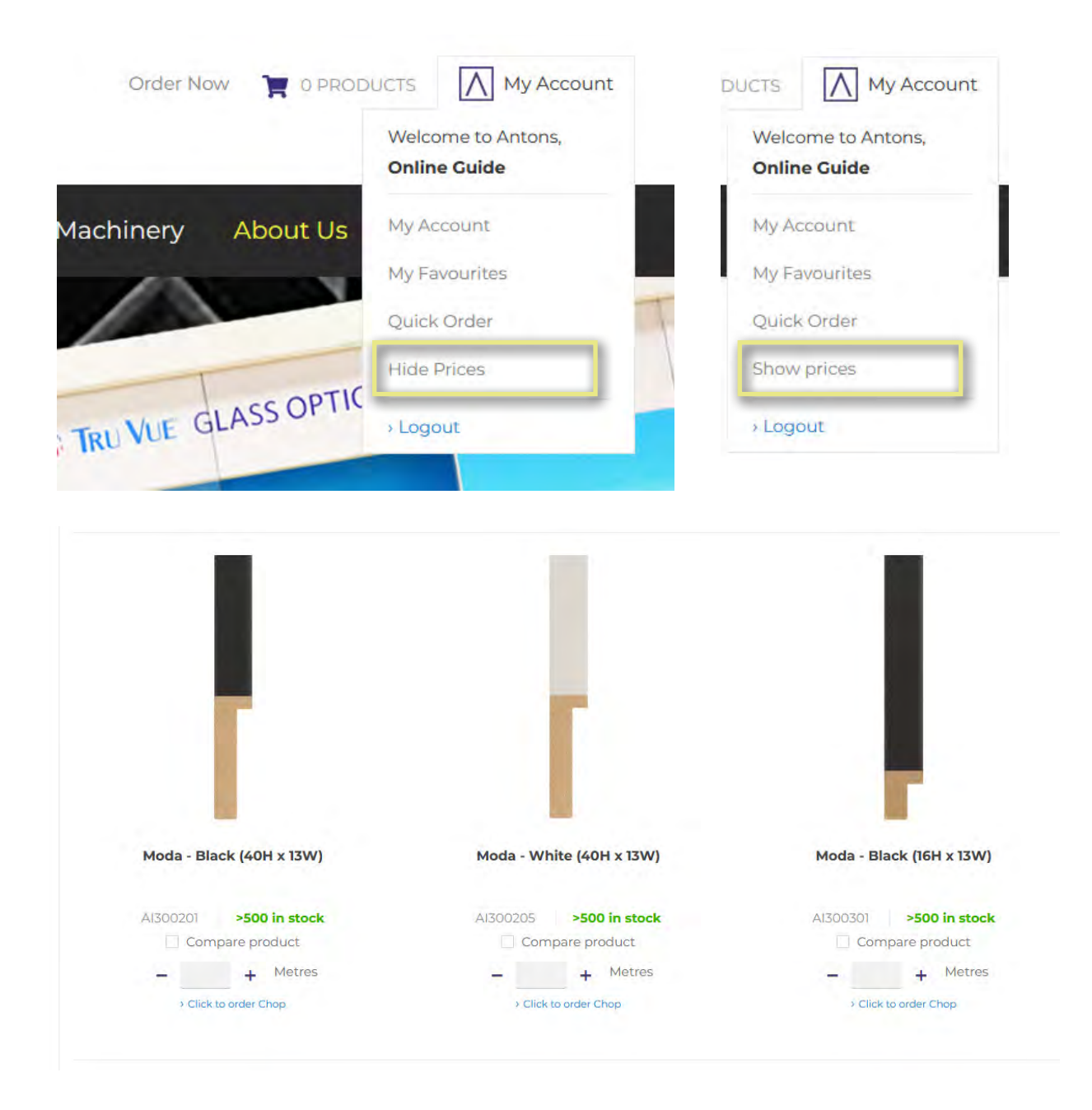

### **ACCOUNT DASHBOARD**

You can access your Account Dashboard by clicking on "My Account" under your account menu in the top right.

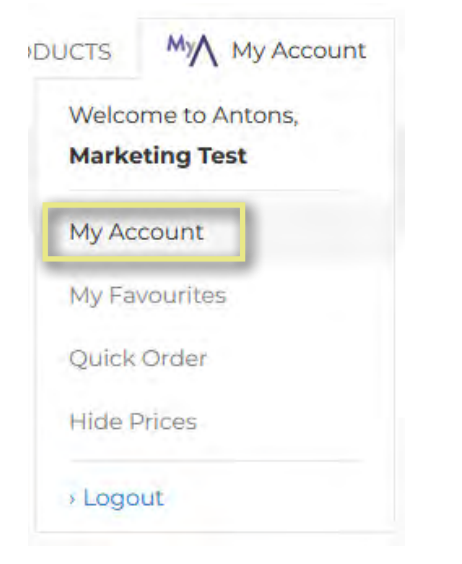

You have access to a range of tools in your Account Dashboard, such as your account information, orders, invoices, backorders, change your password etc.

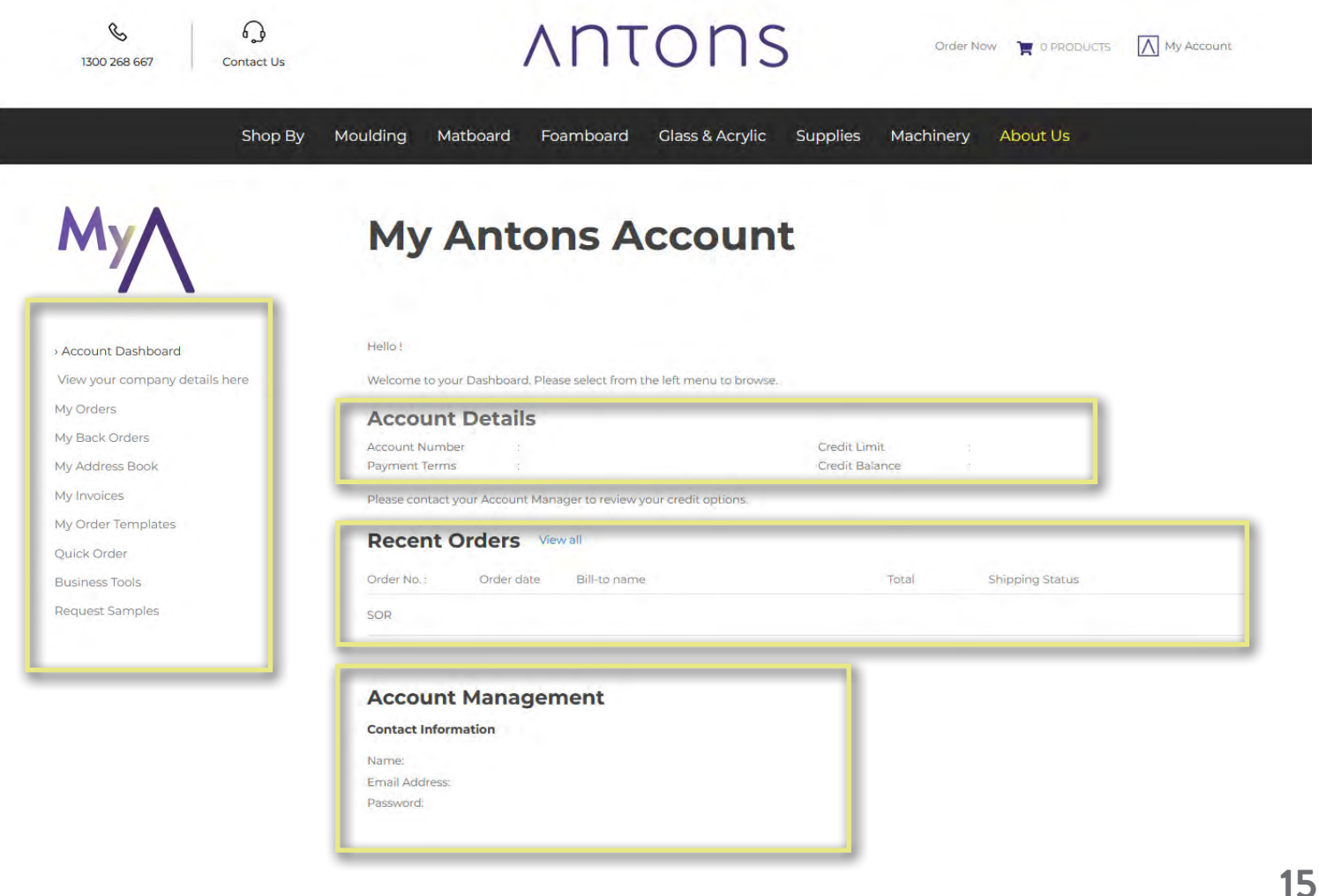

### **MY ORDERS**

On the My Orders page, you can search and view your previous orders. Simply view your recent orders, or search by specific Sales Order Reference (SOR) or a date range and hit Search, Antons Online will then return that information to you.

Click View details to view that specific order.

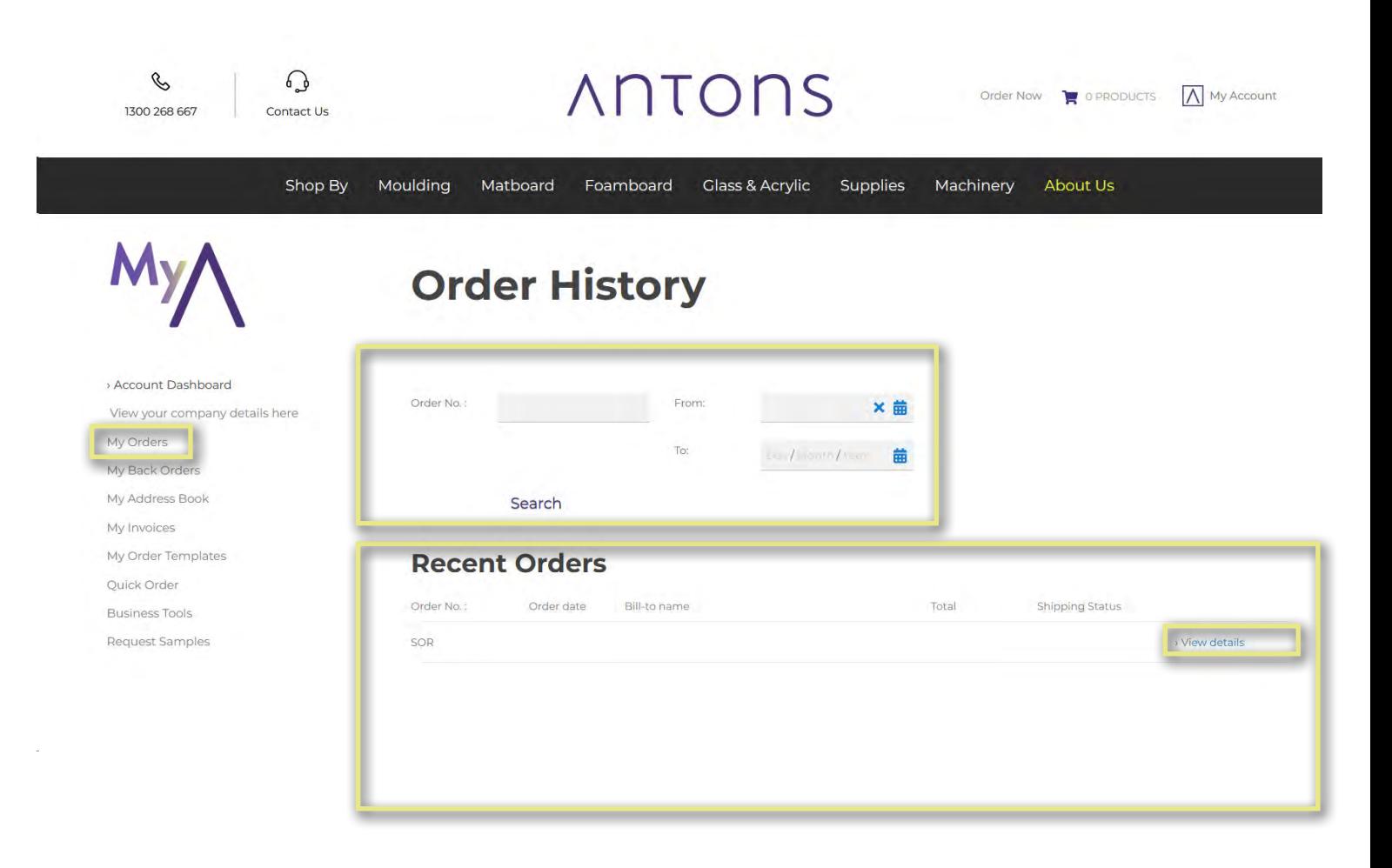

### **MY BACK ORDERS**

You can now view your back orders from the My Back Orders page. Search and filter by Order or Item number, date range, and view the details of your back order, or download them all in Excel format.

If you would like to make changes, please contact our friendly customer service team.

Please note, orders that have not been invoiced will appear in Backorders. This is normal and will move to My Invoices once the order has been picked and completed. Any remainder will remain within the My Back Orders page.

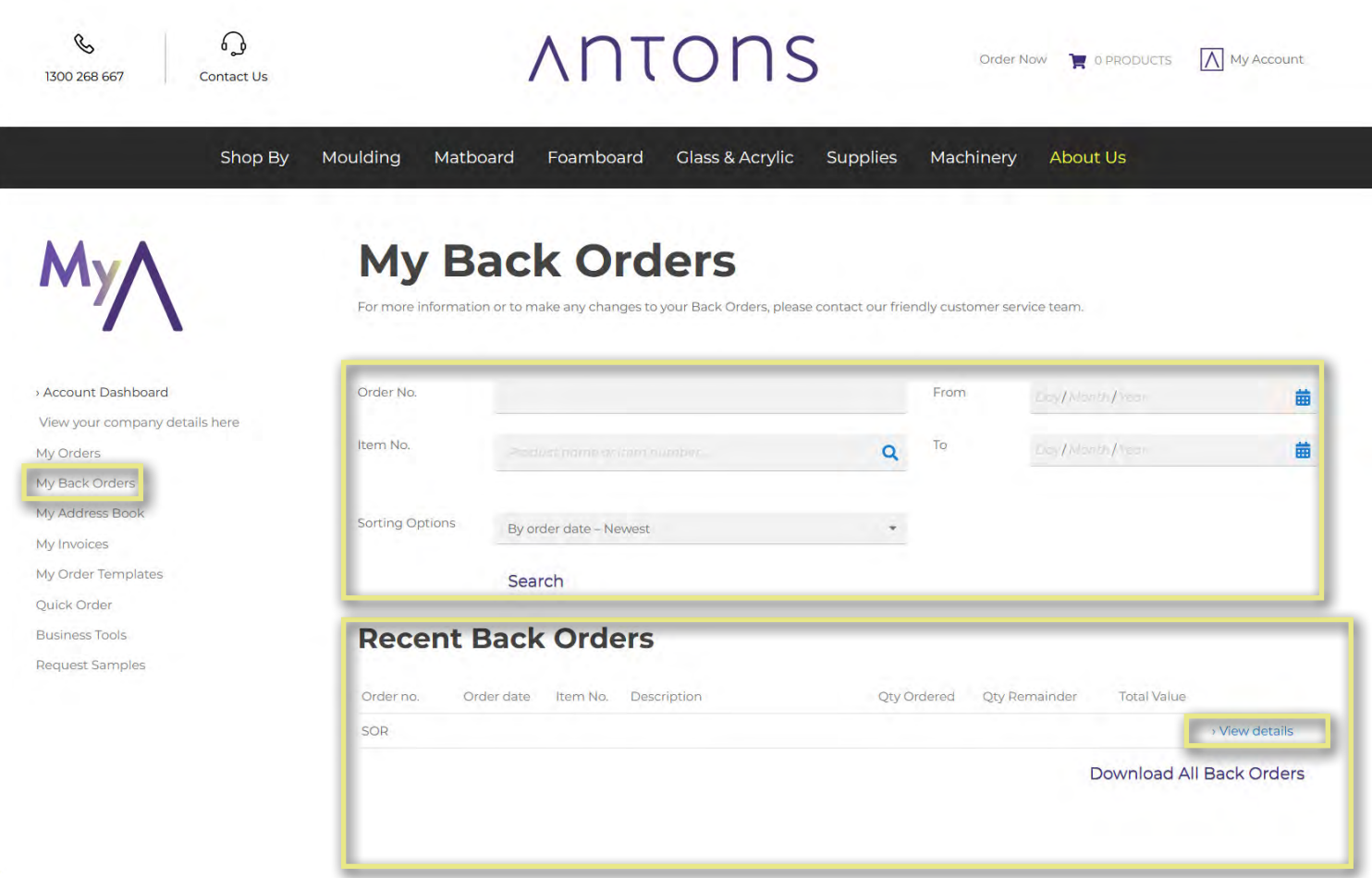

### **MY ADDRESS BOOK**

You can view your addresses on the My Address Book page. This will include your default Billing Address, and any additional Shipping Addresses you may have with us on file.

To make any changes, please contact our friendly customer service team.

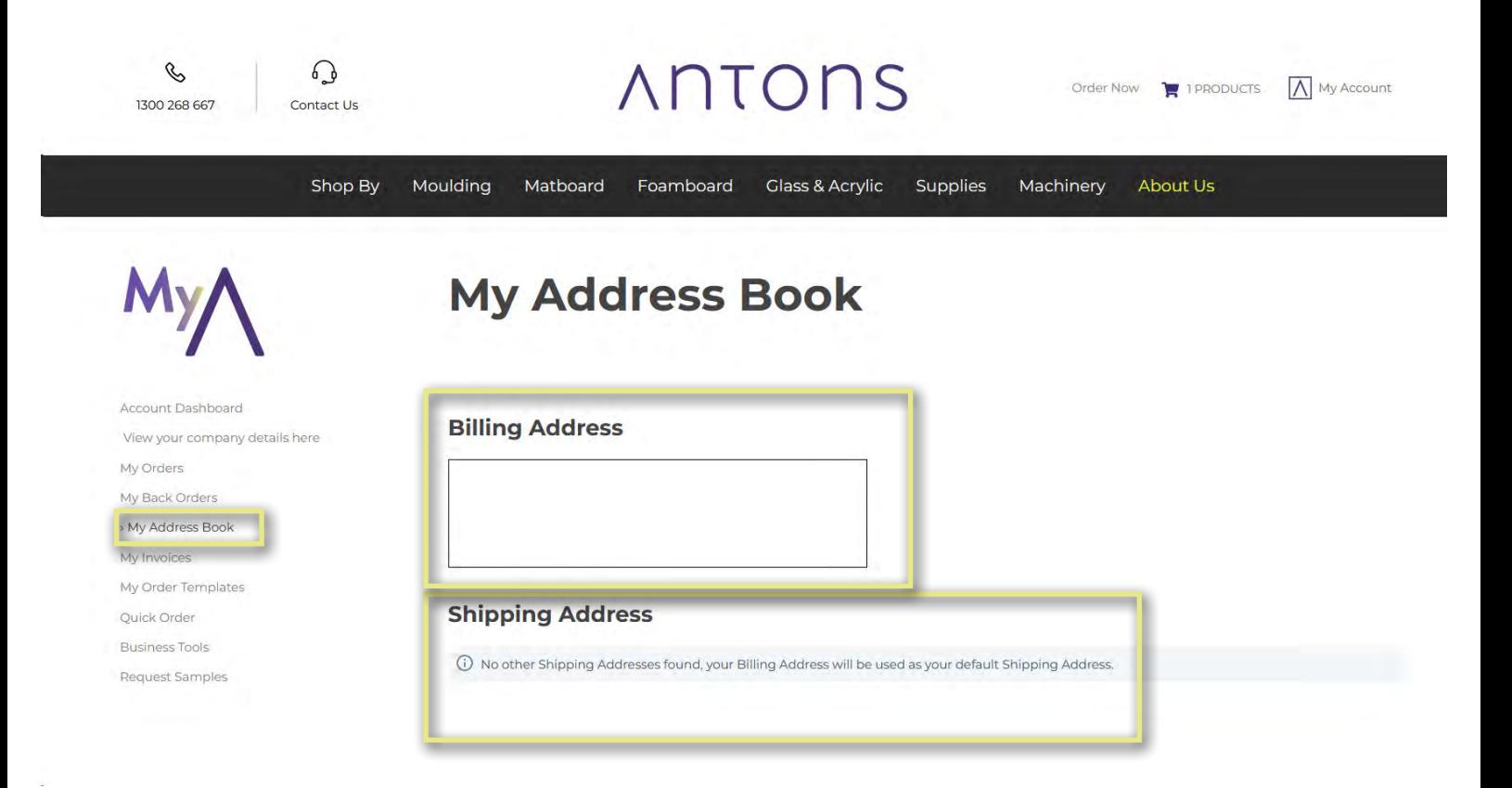

### **MY INVOICES**

You can view and pay your invoices on the My Invoices page. You can filter by order number of date, and find your recent invoices. From here you can choose to view invoice details, and if they are outstanding, choose to make online payment by clicking on View Details.

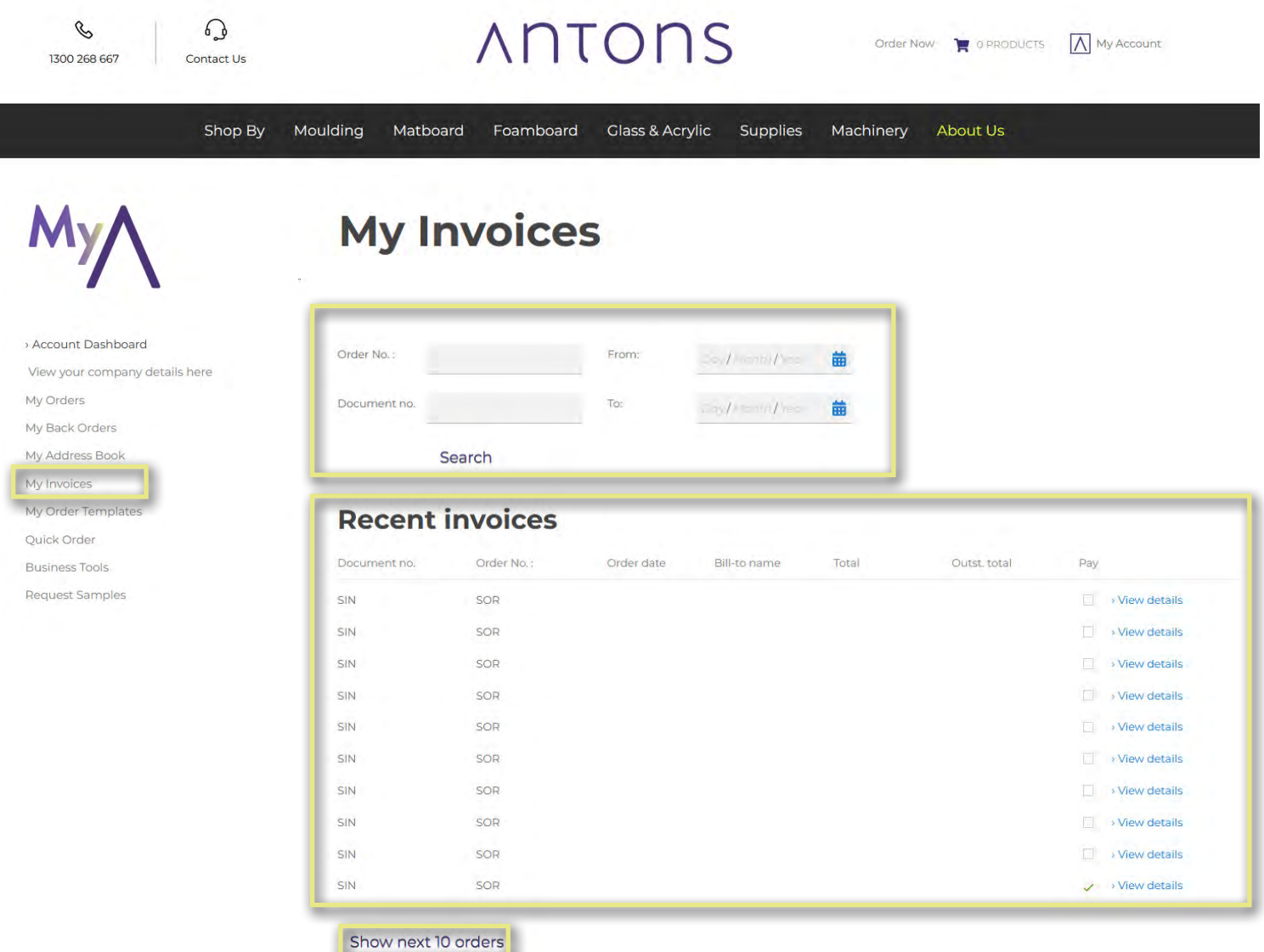

### **MY ORDER TEMPLATES**

You can view any Order Templates you have created in the My Order Templates screen. From here, select an order template to view it, and click on the check box then "Add to Cart", to add it onto your current shopping cart. You may choose to Remove an Order Template as well.

Order Templates can be created from the Quick Order or Shopping Basket page.

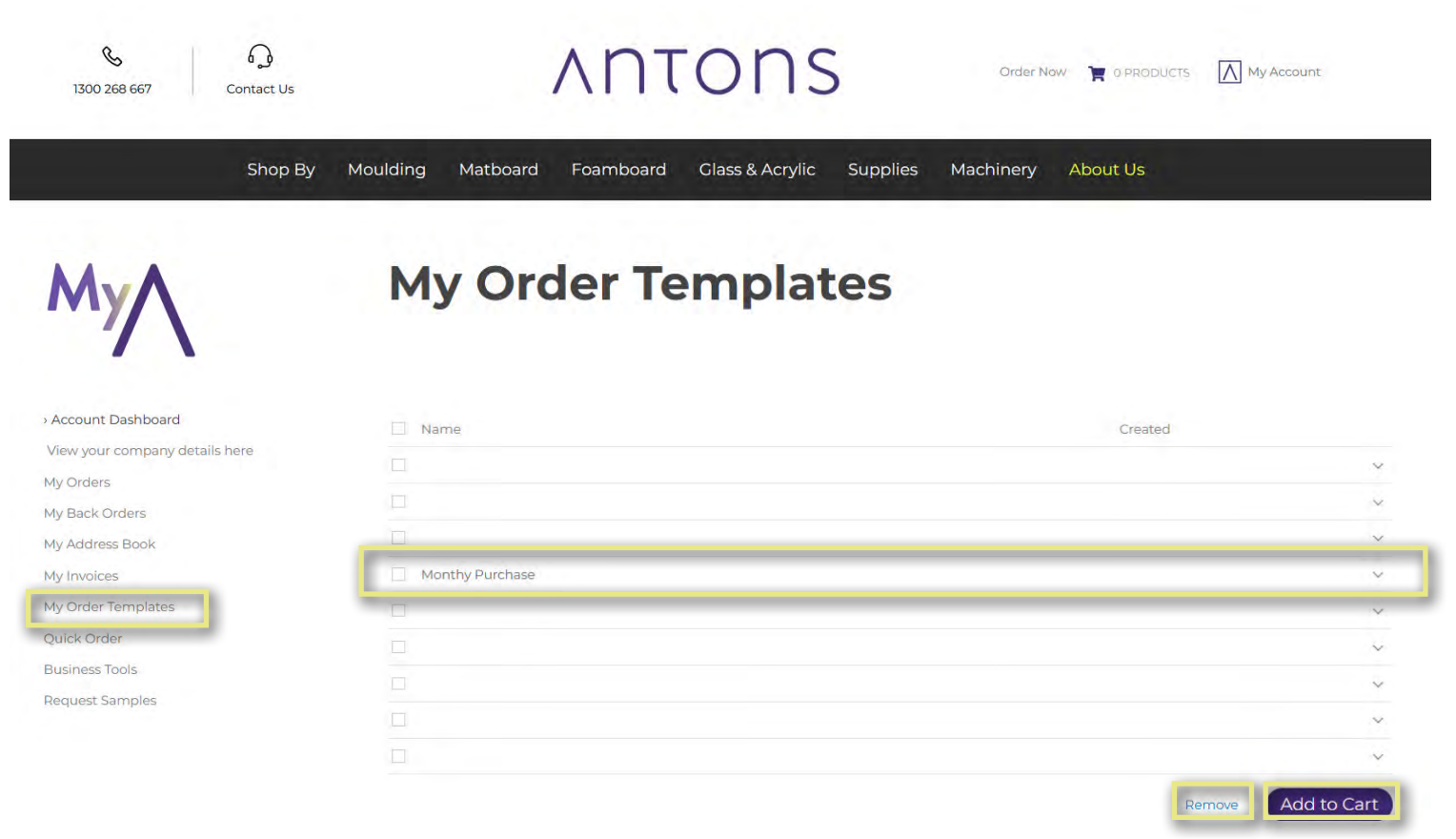

### **BUSINESS TOOLS**

Finally in your Account Dashboard, there are links again to the Quick Order, as well as your Business Tools. In the Business Tools you will have access to digital versions of Catalogues and Specifiers, Guides, Pricing Software & Image Library files, and finally this is where you can find the Request Samples form, also available on your Account Dashboard.

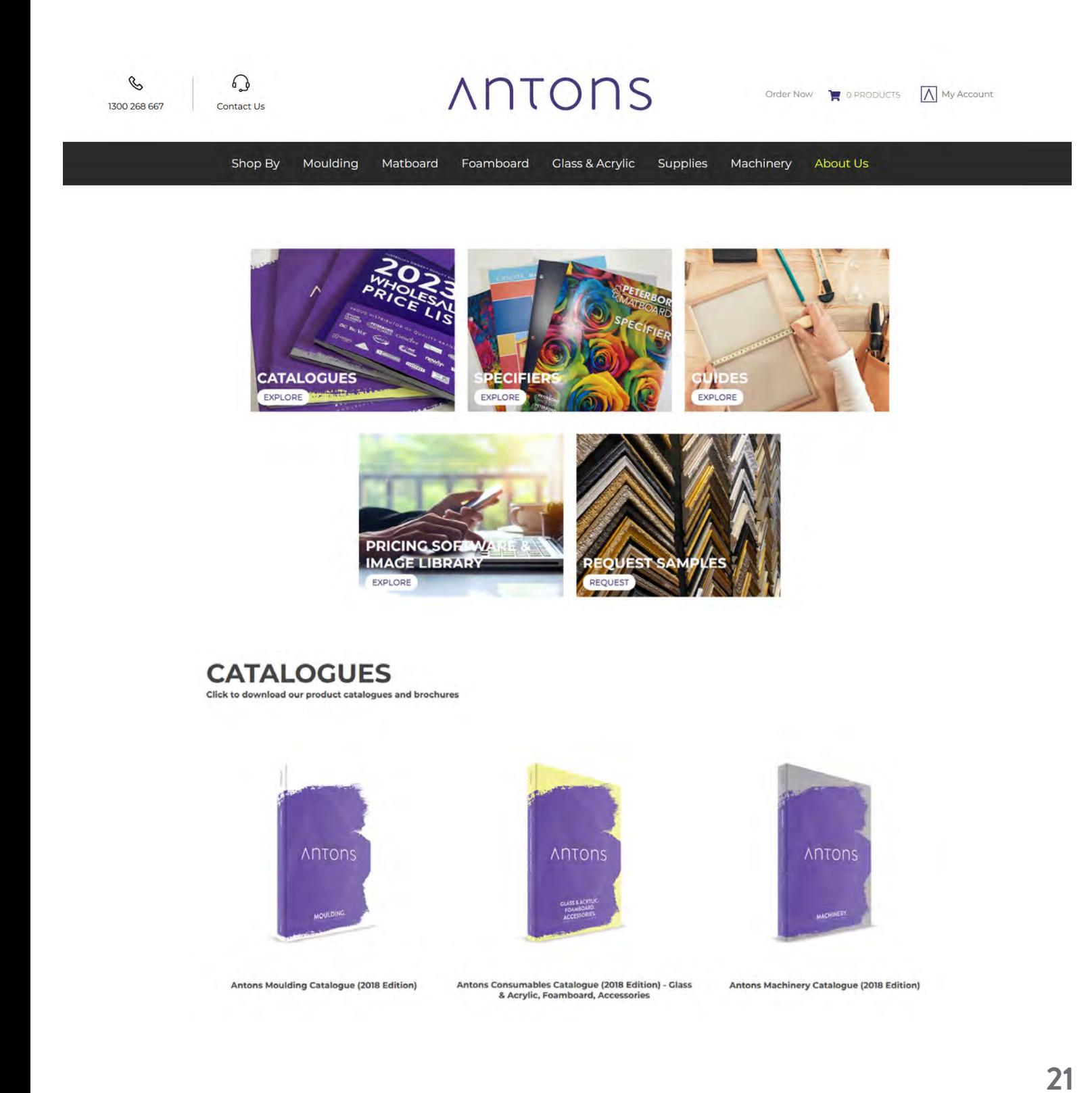